## **ORIENTAÇÕES PARA FECHAMENTO DO ANO 2023 FECHAMENTO ANUAL DO SISTEMA PLUGSYS VERSÃO –15.12.0.1**

## **1 – ATUALIZAÇÃO DA VERSÃO DO PLUGSYS - OBRIGATÓRIA**

Será necessário atualizar o Programa PLUGSYS, com a última versão, antes de começar a Rotina do Fechamento. Recomendamos fazer no primeiro dia do ano de 2024.

Cuidado: Todos os usuários do Plugsys fora do Sistema.

## **\*\*\* FAÇA ISTO NO SERVIDOR \*\*\***

- A) Acesse o Site: [https://sistematec.com.br](https://sistematec.com.br/)
- B) Localize no canto superior direito a Área do Cliente.
- C) Clique em LOGIN

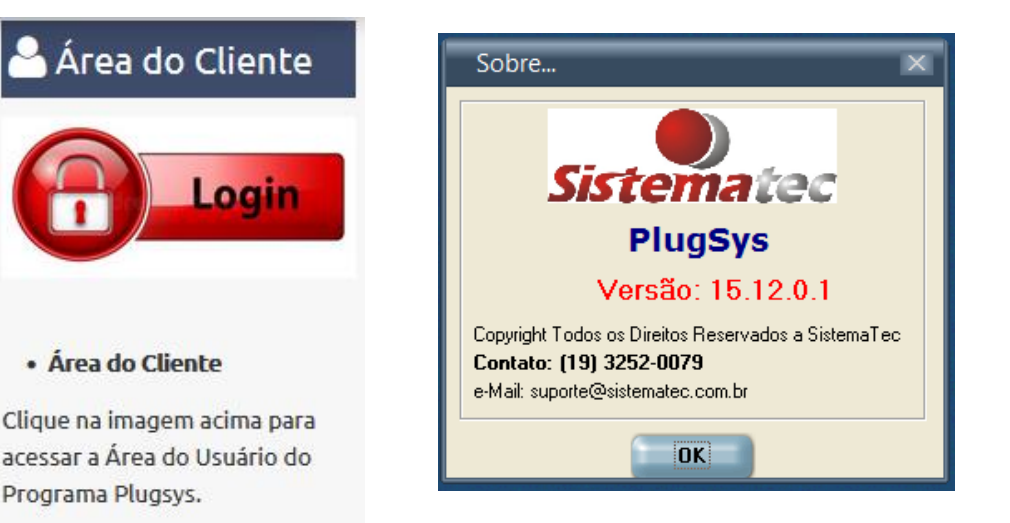

- D) Digite o nome do seu LOGIN e a SENHA para ter acesso a próxima página.
- E) Após o LOGIN correto deverá aparecer uma tela com esta abaixo:
- F) CLIQUE no botão vermelho DOWNLOAD.
- G)

## **■ Última Versão**

PLUGSYS - Atualização

**PIX-GINFES-WebISS** Sinal-Tipo-Crediário **Rastreamento-ANVISA** Boleto anexo no E-mail Permissão Alterar Preços

#### Versão 15.12.0.1

Antes de atualizar, veja o impacto das mudanças que serão efetuadas e as providências necessárias.

Data: 13/12/2023

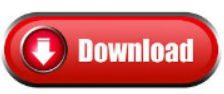

#### **A** PLUGSYS - Atualização

Neste local você pode fazer o Download da última Versão do programa PLUGSYS. Antes de atualizar, verifique se todos os usuários estão fora do programa Plugsys.

Isto evitará aborrecimentos e perda de tempo.

#### **≣ instruções para Instalação**

#### Importante: Execute todas as tarefas no SERVIDOR.

Todos os usuários fora do Sistema PLUGSYS

Clique no botão DOWNLOAD que está ao lado para Baixar (com o botão direito do Mouse) e escolha: Salvar destino como ou Salvar Link e salve o arquivo na pasta C:\PLUGSYS do seu Servidor.

Depois, execute o programa que você baixou. Ele é o próprio Instalador do Programa e avance as telas clicando para prosseguir em todas as Fases apresentadas, até chegar ao final, quando ele lhe dará Parabénsi

Observação: Alguns Anti-Virus avisam que pode ser uma ameaça pois trata-se de um programa Executável e Instalador de Programas. Apenas diga que a fonte é Confiável ou para Manter o processo de Instalação.

H) Aguarde terminar completamente o Download do Programa.

I) Após o término Execute o Programa de Instalação até o final. Qualquer dúvida veja neste mesmo local passo a passo para fazer a Instalação/Atualização do programa de forma correta.

#### *Atenção: Alguns Servidores armazenam várias Empresas/Lojas. Neste caso deve fazer a instalação em cada uma respeitando os Diretórios de cada Loja.* Exemplo: **Ao invés de C:\Plugsys coloque:**

 C:\Loja1 C:\Loja2 ... etc

## **2 – BACKUP E SEGURANÇA**

Recomendamos um Backup do Sistema antes de realizar qualquer coisa. Será a única maneira de restaurar uma situação anterior.

- A) Esta Rotina somente funciona no SERVIDOR.
- B) Entre no PlugSys e no Menu Principal do Sistema:
- C) Clique em Backup Banco de Dados

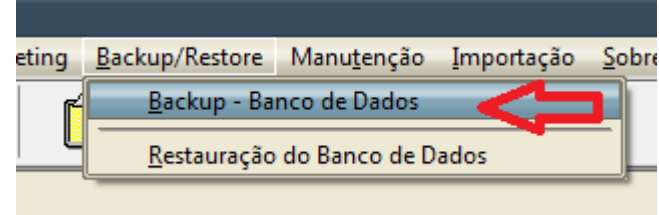

D) Uma tela como esta deve abrir.

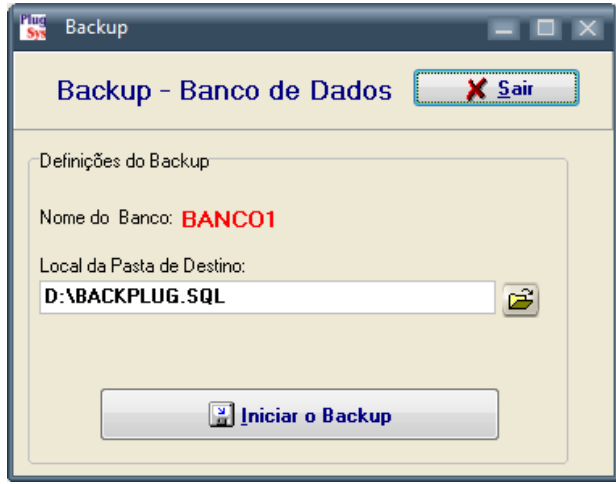

E) Você poderá mudar o Local e também o nome deste Backup escrevendo no Local da Pasta de Destino, exemplo: **C:\PLUGSYS\Backup2023.SQL OU C:\BACKPLUG\Backup2023.sql OU D:\BACK\Backup2023.sql**

**OBS: Só funcionará se estiver executando a rotina no SERVIDOR.**

# **\*\*\* FAÇA ISTO EM QUALQUER COMPUTADOR \*\*\***

### **3 – FECHAMENTO ANUAL DO ESTOQUE**

#### **Considerações Iniciais:**

O Fechamento Anual do Estoque deve ser realizado após o lançamento COMPLETO de todas as Notas Fiscais de Entrada e também a emissão das DANFES de Vendas, Remessa, Devolução, etc.

Todas as datas dos documentos fiscais devem fazer referência exatamente ao Dia/Mês/Ano efetivamente, ou seja, totalmente fiel aos documentos. Isto que dizer, que antes de fechar o ANO, mesmo que já esteja com a data de 2023, será necessário os procedimentos acima.

O Usuário do PLUGSYS deve efetuar o Faturamento de todos os Tickets que estejam pendentes no Caixa. O ideal é não deixar arquivos FAT para o próximo ano.

Lembrem-se que a Contabilidade é feita do dia **01 de janeiro** a **31 de dezembro** de cada ano.

### **4) REPROCESSAMENTO DO ESTOQUE (OBRIGATÓRIO)**

- O Reprocessamento do Estoque não é obrigatório, porém ele dever ser feito no final de cada ano.

O grande problema é que o Reprocessamento considera TODOS os registros inseridos no Sistema desde a sua criação. Portanto, esteja preparado para os resultados.

O Reprocessamento irá considerar as Entradas e Saídas desde a DATA INICIAL colocada no topo do seu programa:

**IMPORTANTE: Todos fora do Sistema: \*\*\* A Tela deve ser idêntica a esta acima. Caso não seja, atualize o PLUGSYS \*\*\*.**

Para fazer o Reprocessamento: Clique em: **Arquivos --> Estoque --> Reprocessamento do Estoque – Base Entradas/Saídas** Clique em : **CONFIRMAR**

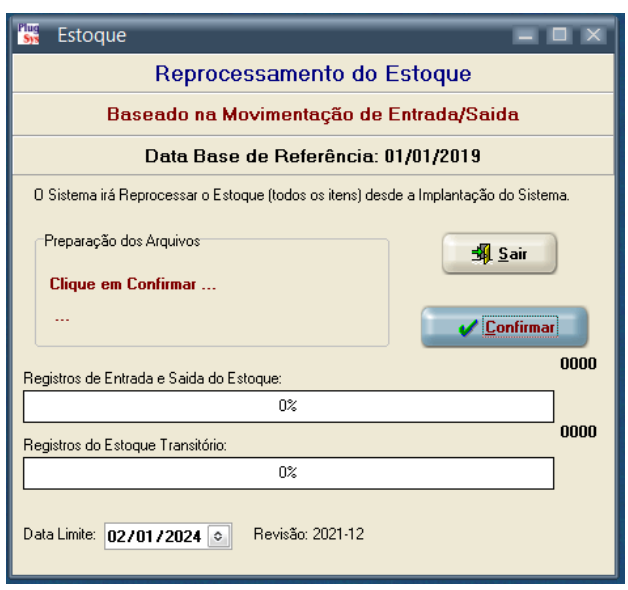

Aguarde até o Término do Reprocessamento (Pode levar até 40 MINUTOS se houverem 800 mil registros).

Quando terminar o Reprossamento aparecerá uma tela indicando o tempo em horas e minutos gastos para esta etapa.

Clique em **OK**. Clique em **SAIR**.

## **5) FECHAMENTO ANUAL DA CONTABILIDADE**

### **Realizando o Reprocessamento da Contabilidade:**

- O Reprocessamento da Contabilidade é obrigatório e dever ser feito no final de cada ano. Portanto, realize agora o Reprocessamento da Contabilidade Todos fora do Sistema:

Para fazer o Reprocessamento:

#### Clique em: **Arquivos --> Contabilidade --> Reprocessamento dos Lançamentos Contábeis**

Uma tela como esta deve abrir:

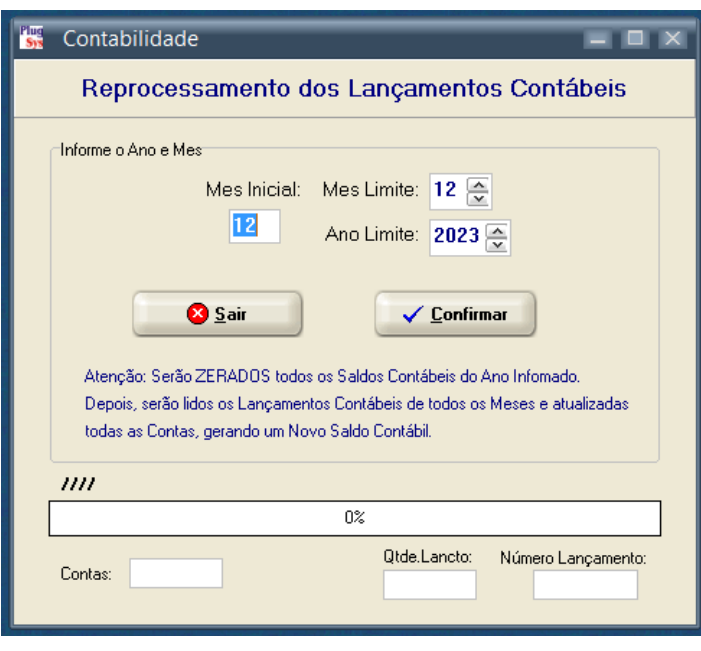

**Informe o Mês inicial:** 12 / Mês Limite: 12 / Ano Limite 2023.

Caso deseje fazer o reprocessamento do ANO INTEIRO, informe como **Mês Inicial: 01** que causará o reprocessamento de todos os Lançamentos Contábeis desde janeiro/2023.

Aguarde até a Conclusão do Reprocessamento.

Uma tela como esta deverá ser aberta:

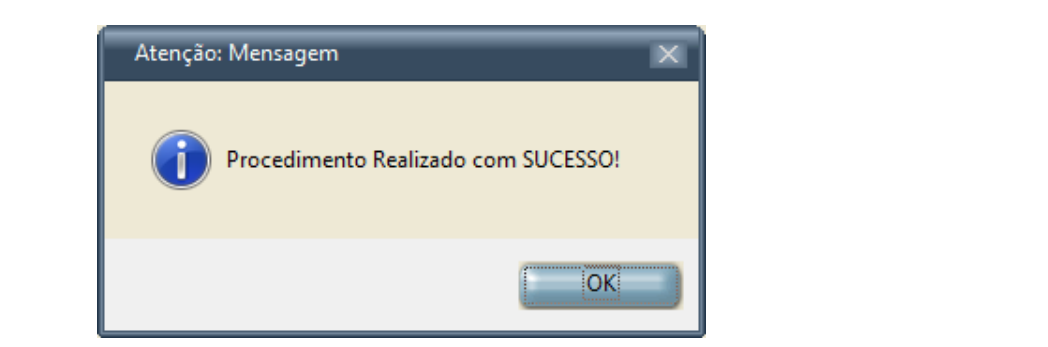

## **7) FECHAMENTO FINANCEIRO E CONTÁBIL (ANUAL)**

O próximo passo será o Fechamento Anual do Financeiro e Contabilidade.

Neste procedimento serão criados as Contas Contábeis Anuais do próximo Ano e transferidos os Saldos remanescentes do Ano que se encerra.

Para realizar o Fechamento Anual

Clique em:

**Arquivos --> Contabilidade --> Fechamento Mensal da Contabilidade** Uma tela como esta deve ser aberta:

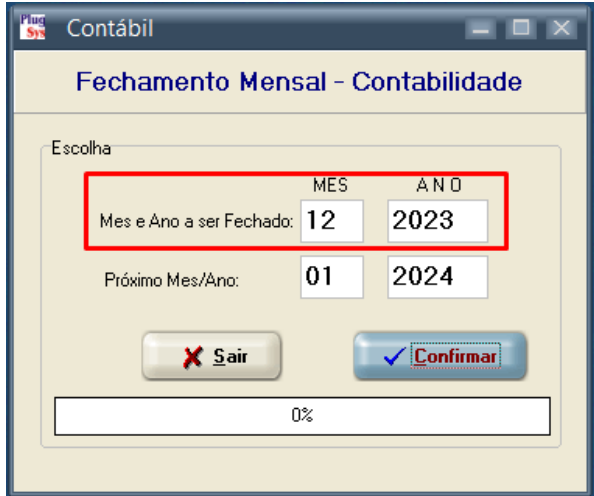

Informe o Ano e Mes a ser Fechado. Informe o Ano e Mes do próximo ano.

Clique em Confirmar e aguarde até a conclusão. Confirme novamente para realizar o Fechamento.

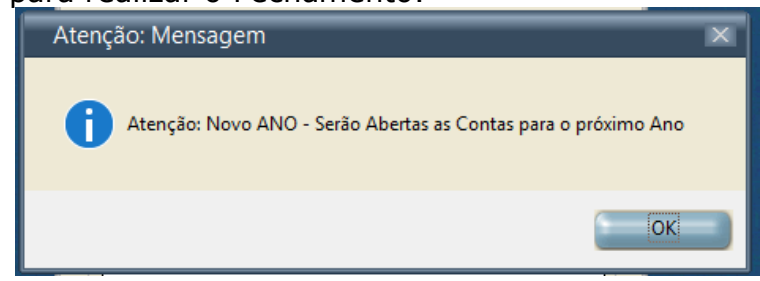

Quando concluído esta rotina uma mensagem igual a esta abaixo deve aparecer:

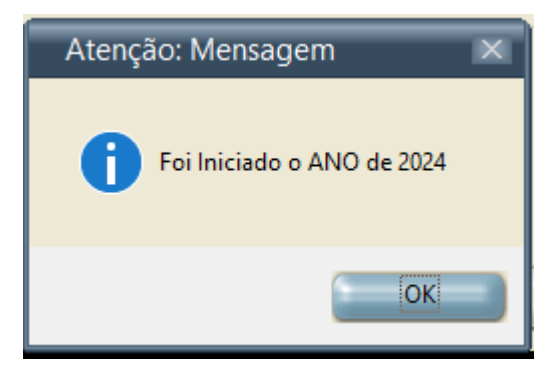

## **8) FECHAMENTO ANUAL DO ESTOQUE**

O próximo passo será o Fechamento Anual do Estoque.

Neste procedimento serão criados as Contas Anuais do próximo Ano e transferidos os Saldos do Ano que se encerra.

Para realizar o Fechamento Anual Clique em: **Arquivos --> Estoque --> Fechamento Anual do Estoque**

Uma tela como esta deve ser aberta: Caso haja qualquer erro, insira o Ano a ser fechado.

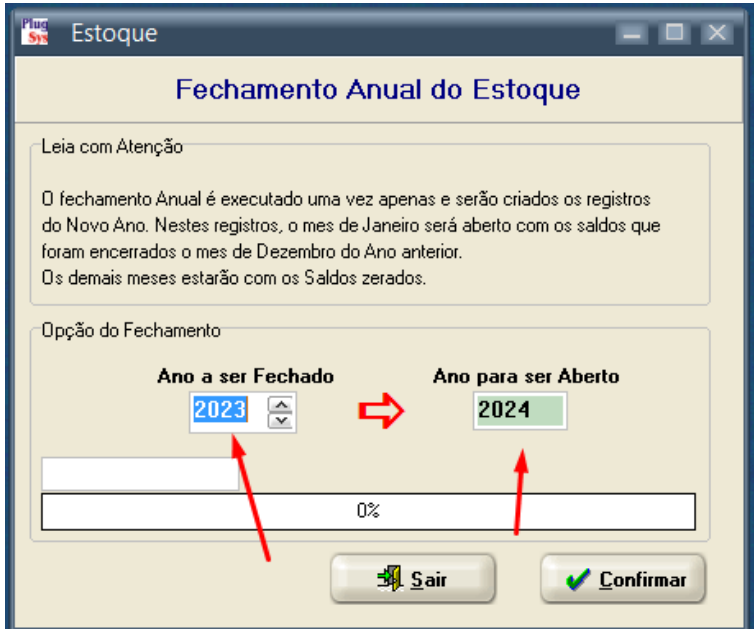

Aguarde a rotina ser concluída. Uma tela como esta deve aparecer:

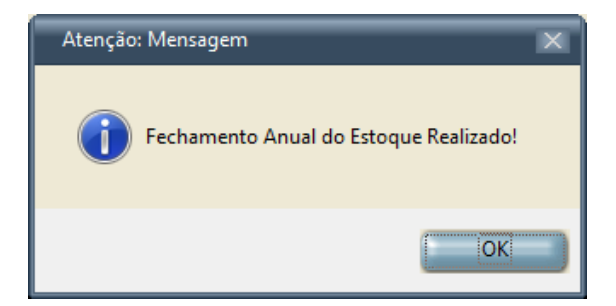

# **Observação IMPORTANTE:**

# **SAIA DO PLUGSYS AGORA !**

# **FAÇA UM LOGIN NOVAMENTE OU DESLIGUE E LIGUE O MICRO**

## **9) INVENTÁRIO DO ESTOQUE (NÃO PULE ESTA ETAPA)**

### *ATENÇÃO: NÃO PULE ESTA ETAPA. ESTE SERÁ O SEU INVENTÁRIO DE 31/DEZEMBRO/2023. DEPOIS NÃO VENHA PEDIR PRA FAZÊ-LO. TEM QUE SER FEITO AGORA.*

A emissão do Inventário do Estoque deve seguir as exigências do Fisco e cada Empresa tem a sua classificação (Simples-Nacional, Lucro Presumido e Lucro Real).

Obs: O Inventário Contábil e Fiscal baseia-se nos saldos ref. Notas Fiscais de Compra e Notas Fiscais de Venda/Cupom Fiscal. Os saldos são baseados nestas movimentações somente.

Siga o exemplo:

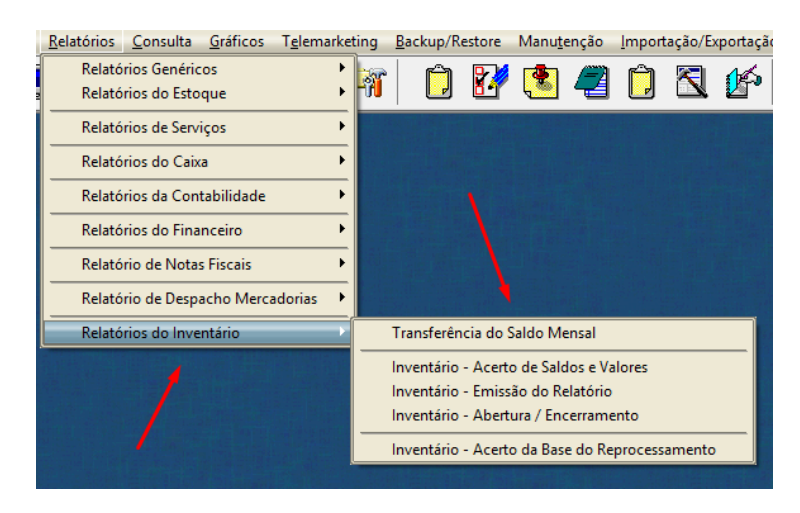

## **Relatórios -> Relatórios do Inventário -> Transferência do Saldo Mensal**

Uma tela irá se abrir como demonstrado na próxima página:

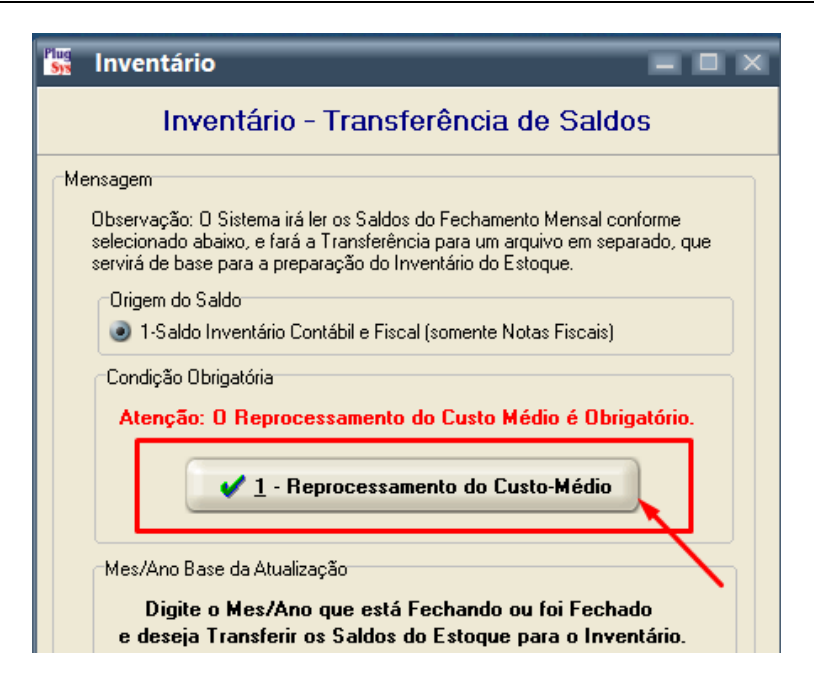

- 1- Clique no Reprocessamento do Custo-Médio
- 2- Uma nova tela será aberta:
- 3- Clique no Confirma Reproc. Preço Médio

Após o reprocessamento, o sistema irá voltar para a tela anterior:

## **SAIA DO PROGRAMA E CHAME-O NOVAMENTE**

Obs: Quando terminar... Saia do Programa, volte ao Menu Principal, chame novamente o programa seguindo a sequência:

#### **Relatórios -> Relatórios do Inventário -> Transferência do Saldo Mensal Faça agora a Transferência dos Saldos para o Inventário:**

Veja com atenção: O Inventário que será gerado deve ser: Ano: **2023** Mês: **12**

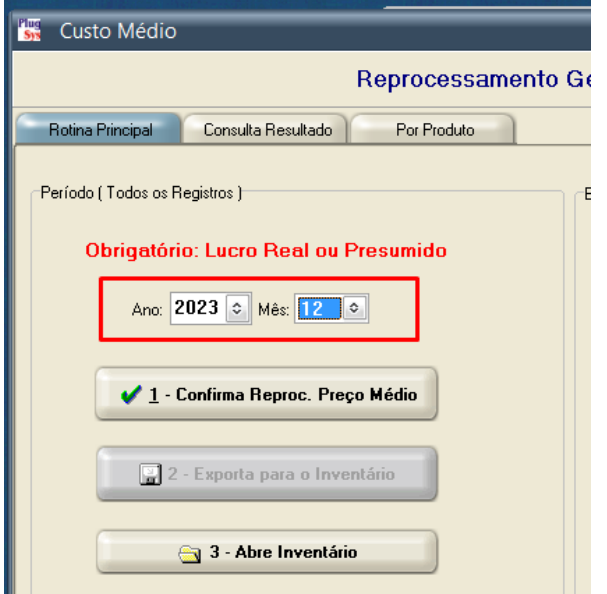

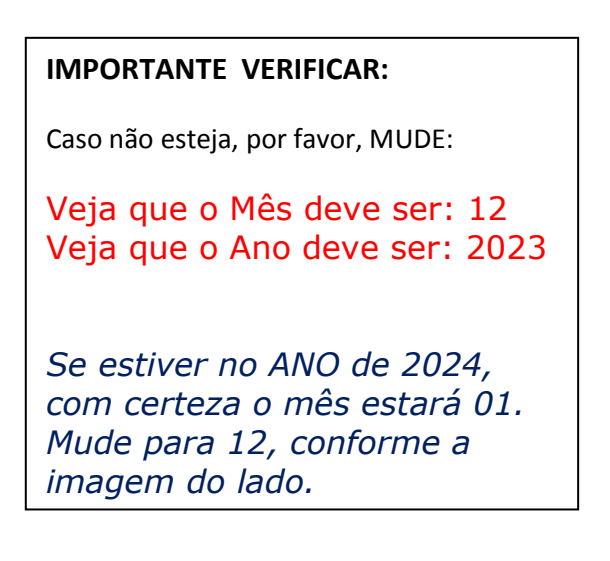

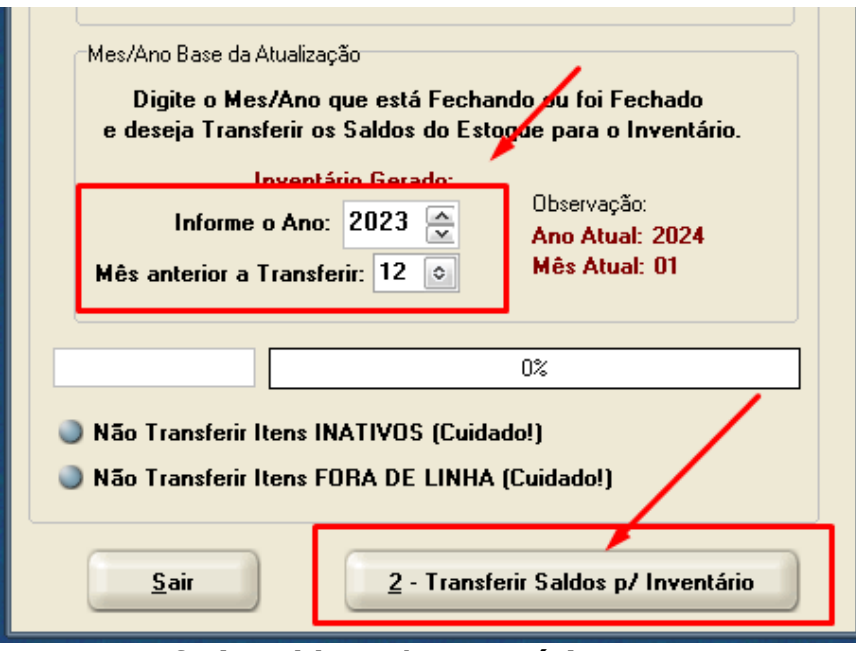

**Clique na opção: 2 – Transferir Saldos p/ Inventário.**

*Observação: Fazendo este procedimento, você terá o Inventário do Ano que se encerra gravado em seu computador para futuras utilizações. Caso não faça exatamente como escrito, os Saldos irão sendo alterados, dia a dia e será impossível se chegar neste ponto, a não ser voltar o Backup antes do Fechamento.*

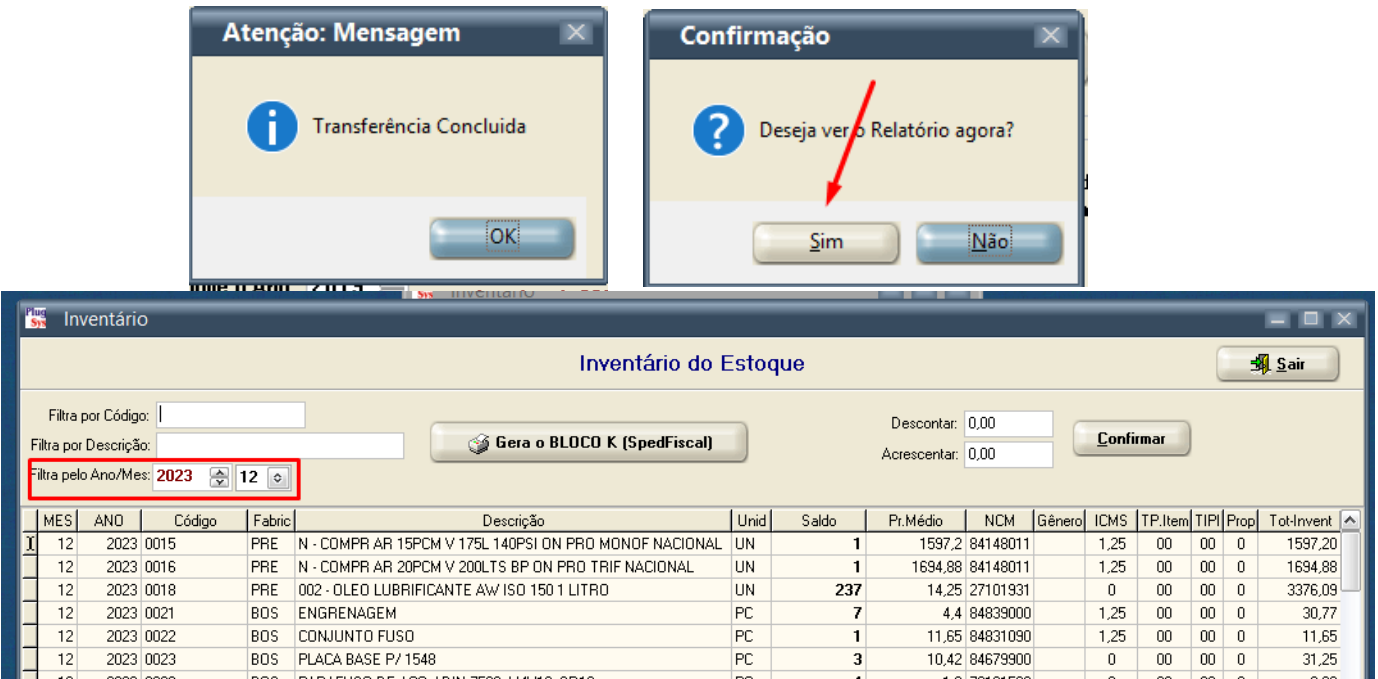

*O final é que apareça na tela o Inventário que foi gerado para o Mês 12 e Ano de 2022. Conforme a tela colocada acima.*

## **10) CASO OCORRAM PROBLEMAS**

Na eventual necessidade de se refazer os Fechamentos, como devo proceder? Tem que mudar no arquivo da Empresa, o Mês e Ano para a situação Anterior. Clique em:

**Arquivos -> Configurações Gerais -> Configurações da Empresa**

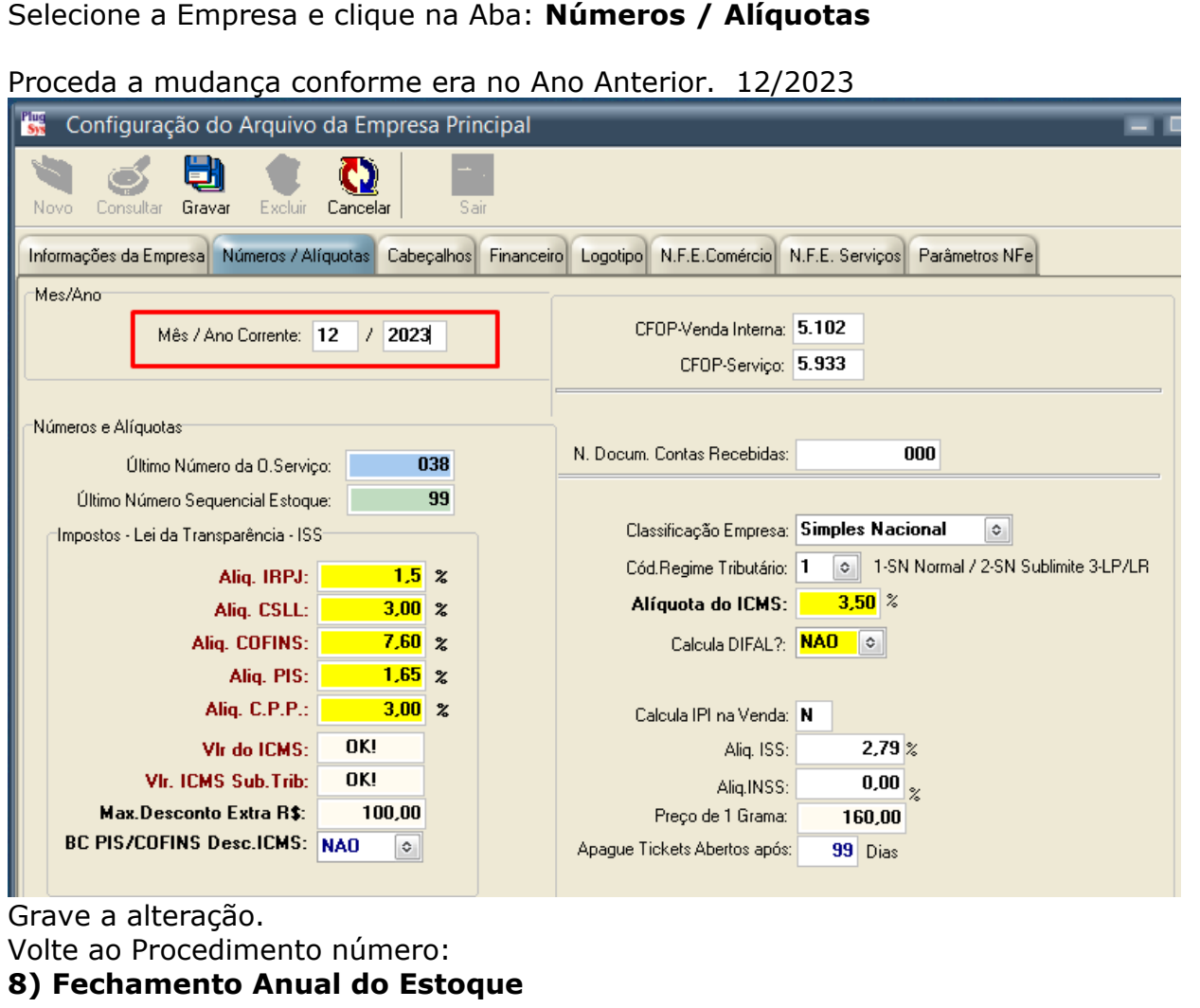

## **11) POSSÍVEIS PROBLEMAS**

Caso ocorram problemas na atualização do PLUGSYS quando realizada no Servidor.

Pode ocorrer de haver um usuário aberto com o programa PLUGSYS e o Sistema aborta a instalação fazendo obrigatoriamente seguir as orientações:

- 1) Desligue o Servidor
- 2) Ligue novamente o Servidor
- 3) Execute esta operação fazendo-a no SERVIDOR.
- 4) Copie o programa PLUGSYS.EXE que está na pasta C:\PLUGSYS\SKINS\PLUGSYS.EXE E cole (Copie) para a pasta: C:\PLUGSYS, substituindo o anterior, se houver.
- 5) Entre no Site da Sistematec: [https://sistematec.com.br](https://sistematec.com.br/)
- 6) Faça novamente o LOGIN
- 7) Faça novamente o Download da Versão e refaça os procedimentos para atualização.

Telefone: 19 – 3252-0079 / 19 – 99649-0248 – Nilce 19 – 99863-7825 – Empresa (NOVO) E-mail: [suporte@sistematec.com.br](mailto:suporte@sistematec.com.br)